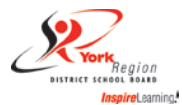

# School Assistant Quick Reference Card

**System Phone Number** 905-727-7071 (local) or 1-877-809-8053

**Help Desk Phone Number** 905-727-0022 ext. 4357 option 5

**Web Browser URL** star.yrdsb.ca

**Write your Access ID here (Emp ID)**

**Write your PHONE PIN here**

# **TELEPHONE ACCESS INSTRUCTIONS**

Before any features are available, you must register with the PHONE system and create a PIN. The Access ID and PIN are used for all interactions with the system.

# **REGISTRATION**

- 1. Phone into the STAR system at 905-727-7071.
- 2. Enter your **Access ID** followed by the star (\*) key.
- 3. Enter your **Access ID** again when it asks for your PIN followed by the star (\*) key.
- 4. Record your name followed by the star (\*) key.
- 5. Hear your work schedule. If this information is incorrect, complete the registration and then contact your secretary to correct.
- 6. You will be asked to select a new PIN. Enter a PIN at least six (6) digits in length followed by the star (\*) key.

# **TELEPHONE ACCESS INSTRUCTIONS**

- 1. Enter your **Access ID** followed by the star (\*) key
- 2. Enter your **PIN** followed by the star (\*) key

# **MENU OPTIONS**

- **1 – Create an Absence/ENTER YOUR WORK HOURS**
- **2 – Review, Cancel Absence/WORK HOURS**
- **3 – Review Work Locations and Job Descriptions**
- **4 – Change PIN, Re-record Name**
- **9 – Exit and hang-up**

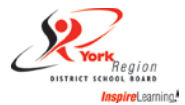

### **TO CREATE AN ABSENCE/ENTER YOUR WORK HOURS**

- 1. Enter dates for the absence/times worked **PRESS 1** if the Absence is only for today **PRESS 2** if the Absence is only for tomorrow **PRESS 3** to Enter the dates and times for the absence.
- 2. If you pressed 3 to Enter Dates and time Enter Start Date **PRESS 1** to accept the date offered **PRESS 2** to enter start date (MMDD)
- 3. Enter the reason code shown below followed by the star (\*) key **910 Casual Time Worked**
- 4. Record Special Instructions **PRESS 2** to bypass this step
- 5. Complete Absence **PRESS 1** to receive the job number *Record the Job Number. The Job Number is your confirmation.*

# **TO REVIEW/ CANCEL ABSENCE/TIME WORKED**

1. Hear the job information **PRESS 1** to Hear absence/time worked information again  **PRESS 2** to modify special instructions (not required for school assistant) **PRESS 3** to cancel the absence

If you **pressed 3** to cancel the job

**PRESS 1** to confirm the cancellation request Once you confirm a request to cancel the job, you **MUST** wait for the system to say *"Job Number has been cancelled."*

#### **TO CHANGE PIN or RE-RECORD NAME**

1. **PRESS 1** to Change your PIN **PRESS 2** to Change the recording of your name

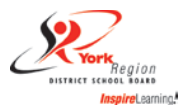

# **WEB BROWSER ACCESS INSTRUCTIONS**

#### **SIGN IN**

Open your browser **star.yrdsb.ca** and access the SmartFind*Express* Sign In page. Please select the **YRDSB – Single Sign On** link underneath the District Username and Password area to log in. (If you receive a "**Session timed out error, please try again**" please just select the **YRDSB – Single Sign On** a second time)

Enter in your BWW username and password. (The same sign in to access your board email account)

**Important Note**: *Do NOT use the browser's BACK button to navigate to screens.*

*Navigation buttons are on the bottom of* SmartFind*Express screens, such as the Return to List and Continue buttons.*

# **PROFILE**

#### **Information**

Review profile status and address information.

## **Update Email**

Enter or change email address.

## **Change Password**

• Enter your current PIN followed by a new PIN twice and click Save.

# **TO CREATE AN ABSENCE/ENTER YOUR WORK HOURS**

#### Choose the *Create an Absence* link

*Important Note: Items in Bold are required to complete an Absence.*

- **Select the Location**
- **Select the Classification**
	- o Choose from the drop-down menu
- **Select the Reason for this absence from the drop-down menu.**  o **910 Casual Time Worked**
- **Select Start and End Dates for your absence/time worked**
	- o Enter the dates with forward slashes (MM/DD/YYYY) or use the calendar icon
- **Select Start and End Times for your absence/time worked. Default times are listed**
	- o To change defaults, enter time in HH:MM am or pm format
	- o Ensure that the correct time is entered.
- **Multiple Day (Recurring) Absence**
	- o Your default work schedule is shown. Remove the checkmark(s) from the Work Days boxes that do not apply to this absence
	- o Modify daily schedule and/or times for absence
- **Select the Continue button**

You **MUST receive a Job Number** for your time to be recorded in the system.

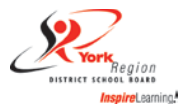

# **TO REVIEW/ CANCEL ABSENCE/TIME WORKED**

Choose the *Review Absences* link to review past, present and future absences or to cancel an absence.

Follow these steps

- Select the format for absence display: List or Calendar view.
- Search for Jobs: Enter specific date range (MM/DD/YYYY) or Calendar icon, or enter job number or leave blank to return all your absences
- Select the *Search* Button
- Select the *Job Number* link to view job details on future jobs

From the Job Details screen

- To cancel your job, select the *Cancel Job* button
- Select *Return to List* button to return to the job listing

#### **SIGN OUT AND WEB BROWSER INFORMATION**

At any time during the session, the *Sign Out* link can be selected to end the session and disconnect from SmartFind*Express*.

Selecting the browser's back button or going to another site on the Internet does not disconnect the session from SmartFind*Express*.

To ensure security and privacy of information, use the *Sign Out* link to disconnect from SmartFind*Express,* and close the web browser when you finish with your session.